• No Base, um **Relatório** (*Report*) é um documento que mostra as informações do banco de dados de maneira mais *elegante* do que as telas de tabelas e de resultados de consultas:

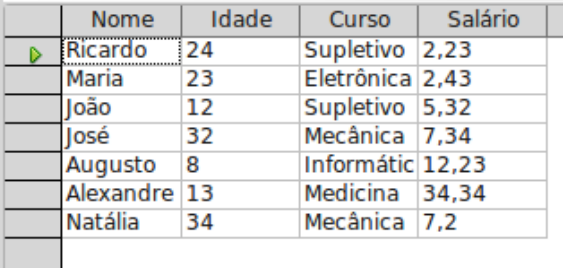

- Um relatório é criado exclusivamente pelo assistente (*Wizard*).
- No primeiro passo do assistente, escolha qual tabela ou qual consulta deseja mostrar.
	- É mais comum usar relatórios para mostrar consultas do que tabelas.
	- Neste exemplo, usaremos a consulta *C\_alunos* do BD de exemplo.
- Escolha quais campos deseja mostrar. Geralmente deseja-se que todos os campos sejam mostrados. Para tal, clique em ">>". Clique em *Next.*

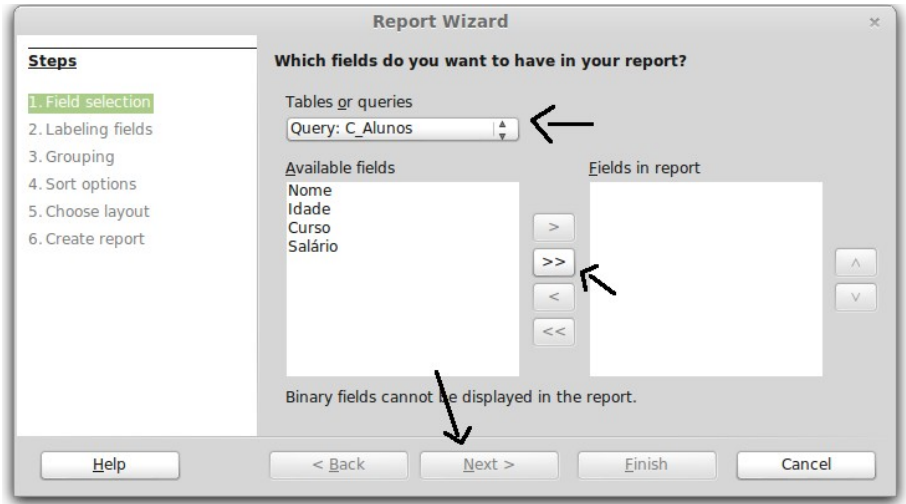

• Escolha o nome que deseja dar para cada campo a ser mostrado. Por padrão, os nomes utilizados são os definidos nos esquemas das tabelas ou nos *alias* das consultas. Clique em *Next*.

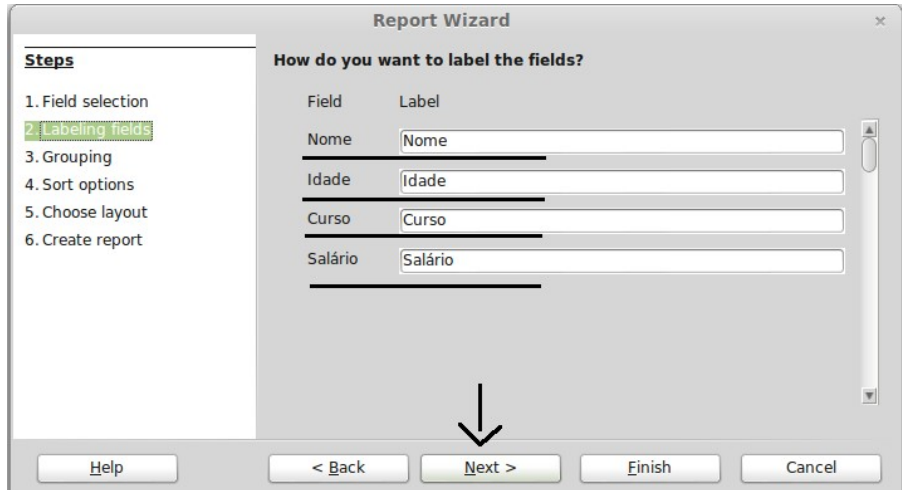

- É possível separar os resultados da consulta em *grupos*, de acordo com um dado campo (lembre-se de *agrupamento* da aula passada!)
	- Nesse exemplo, os registros serão agrupados por curso.
	- Clique em *Curso* e em *>*. Clique em *Next*.

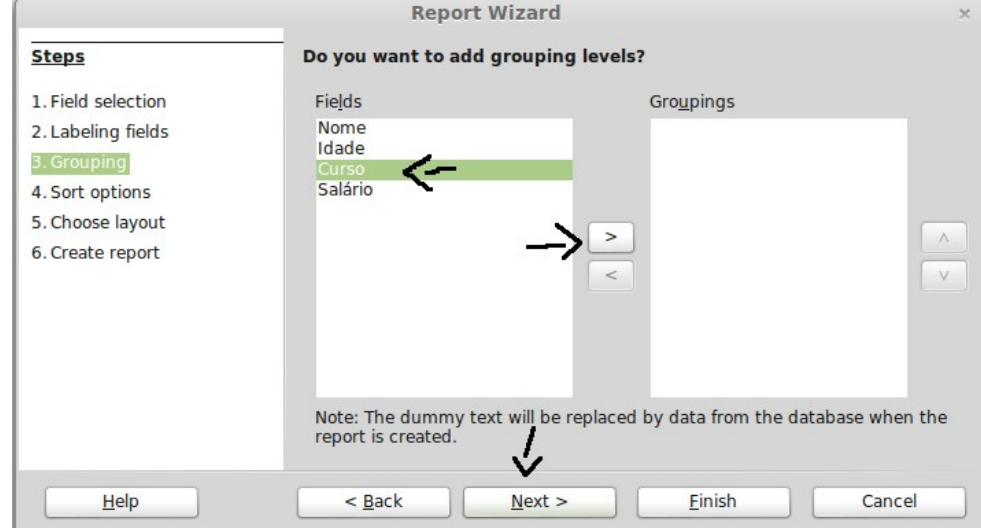

• É possível escolher a *ordem* em que os registros serão exibidos. Escolha a ordem em que os grupos serão mostrados e, se desejar, a ordem em que os registros dentro de um mesmo grupo serão mostrados.

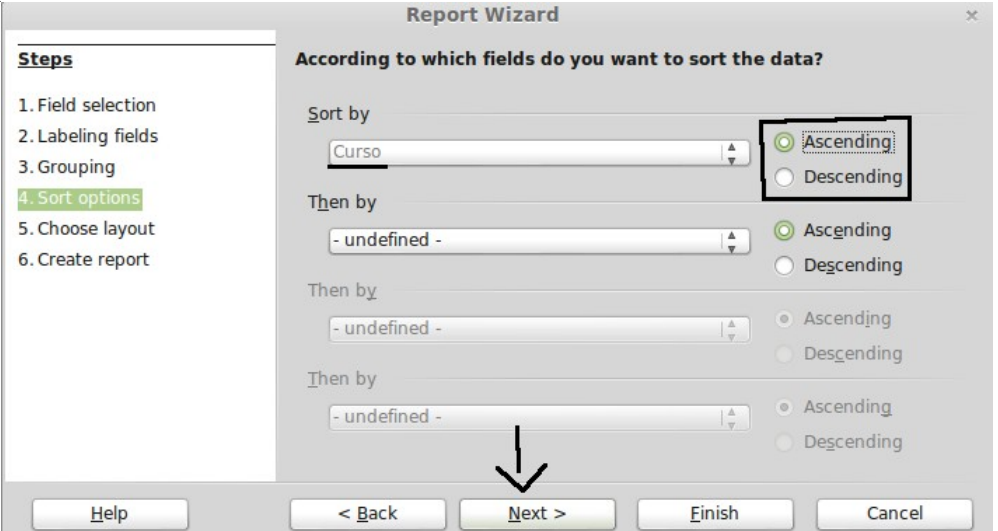

• Escolha o *layout* (o "desenho") do seu relatório. Escolha a opção que mais lhe agradar.

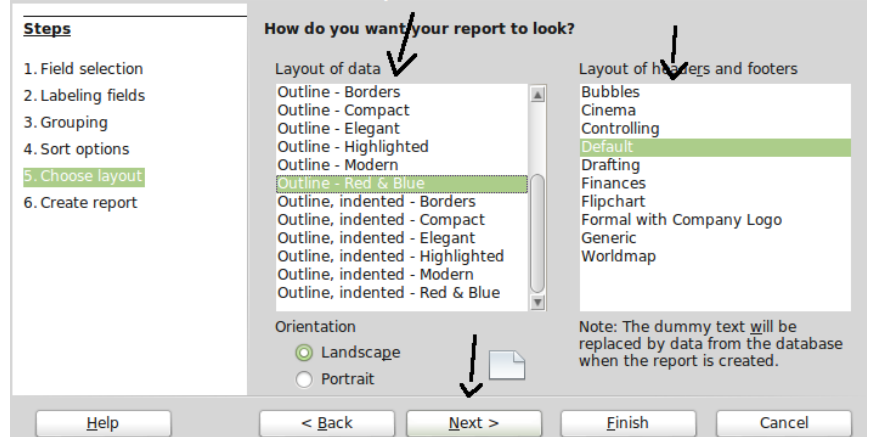

- Dê um nome a seu relatório e decida se ele deve ser *Estático* ou *Dinâmico*.
	- Em um relatório dinâmico, os dados mostrados no relatório refletem os dados no banco de dados, isto é, se um dado é alterado nas tabelas, o dado é atualizado no relatório.
	- Em um relatório estático, os dados mostrados no relatório nunca mudam.
	- Geralmente deseja-se ter um relatório dinâmico.

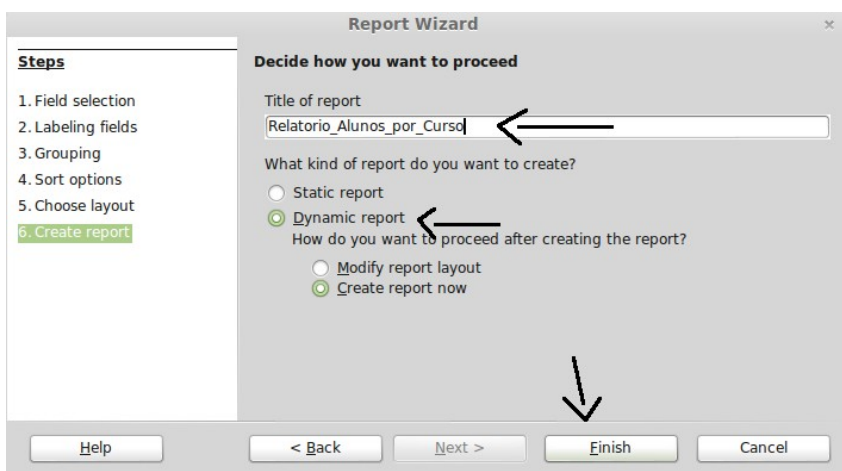

• O relatório está criado!

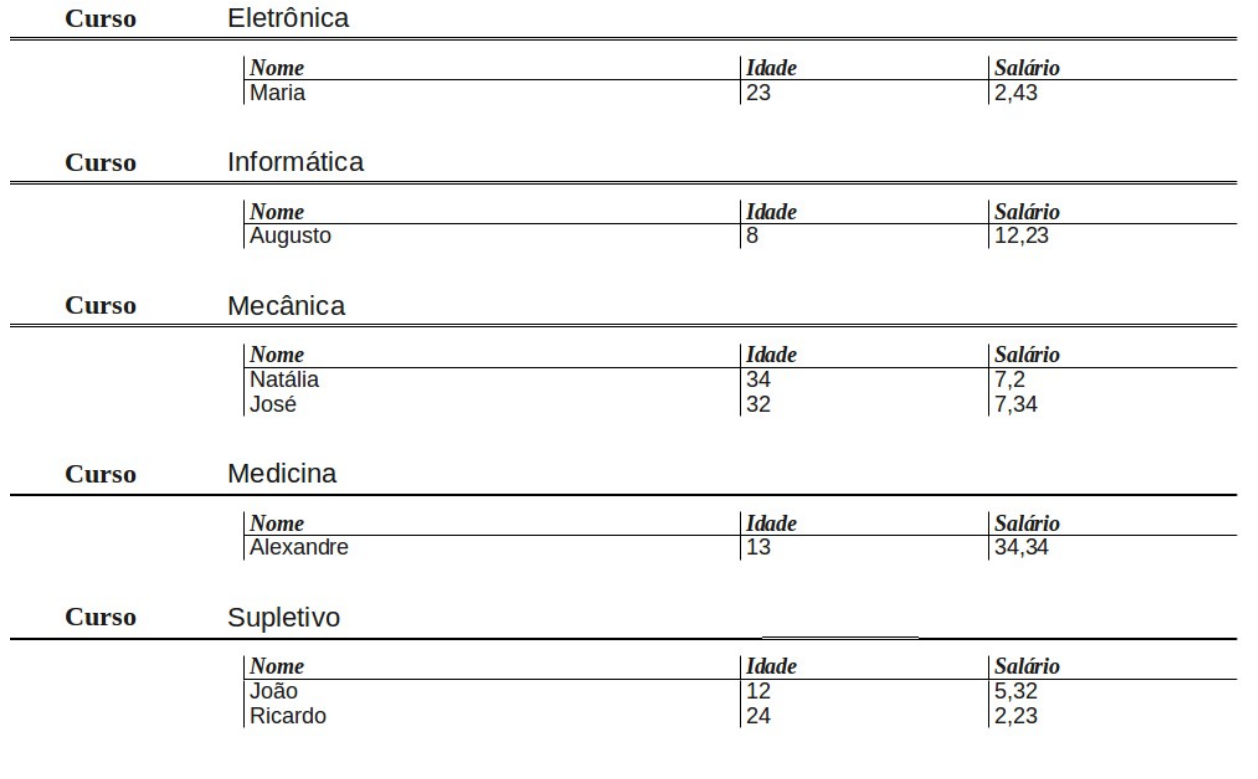

- É possível editar o *layout* do relatório. Vá à janela principal do Base, clique com o botão direito no relatório e escolha *Edit*.
- É possível alterar os textos e suas posições, de forma intuitiva.

• É possível *formatar* os dados exibidos no relatório. Por exemplo, para formatar o salário dos alunos, clique com o botão direito **no número correspondente a ele** e escolha *Number Format*

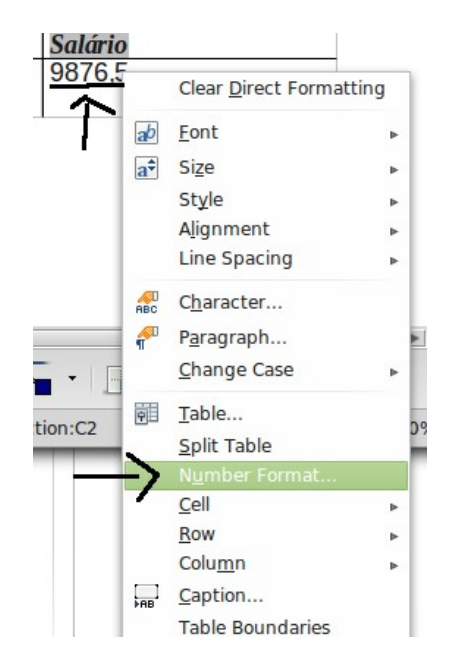

• A janela de formatação de texto é semelhante à vista anteriormente, nos formulários.

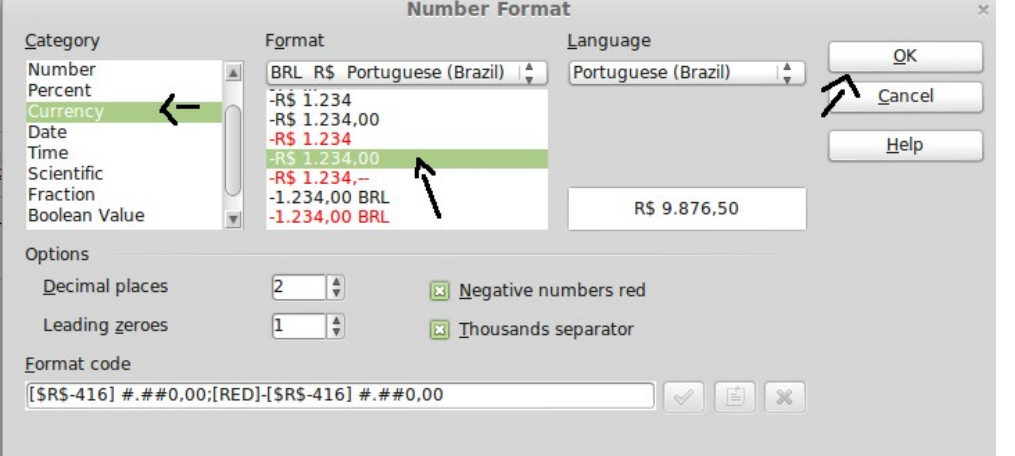

• Salve e abra o relatório (clique duas vezes em seu nome, na janela principal do Base). Veja os números formatados de acordo com a formatação escolhida!

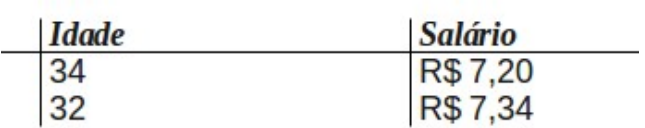